# **Guide**

**Mortgage Insurance User Order Radian Rate Quote and Non-Delegated MI Using LendingQB**

Radian is integrated with LendingQB to provide fast and easy rate quotes and MI ordering.

Below is a step-by-step guide to ordering a Radian rate quote or non-delegated MI through LendingQB:

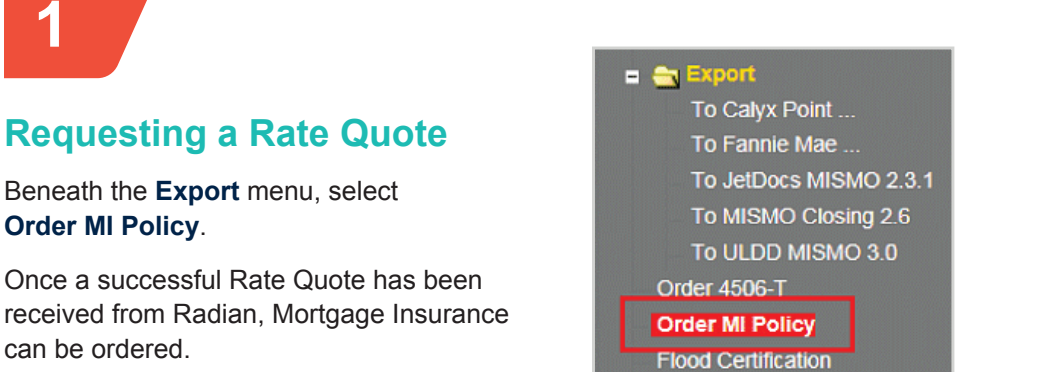

## **2**

### **Completing the Application Form**

- **•** Select **Radian** as the **MI Provider**
- **•** The Master Policy Number defaults
- **•** Select **MI Premium Type**
- **•** Enter **MI Coverage** %
- **•** Select **Premium Refundability**
- **•** Select **Renewal Option**
- **•** Select **Premium at Closing**
	- o If applicable,
		- Indicate whether UFMIP is financed
		- Indicate if it is a Relocation Loan
- **•** Click the **Get MI Quote** button

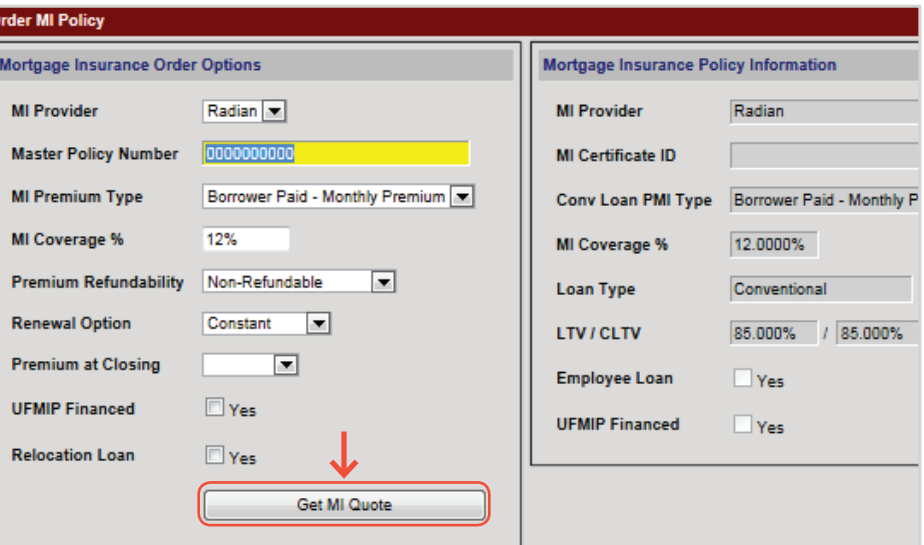

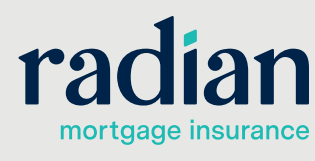

**customercare@radian.com 877.723.4261**

#### **Refresh Browser to View the Rate Quote Results**

You can do this easily by clicking the **Order MI Policy** menu option again.

Rate Quote responses will be available to you from the hyperlinks in the **MI Quotes on File** portion of the screen.

Select **view quote** to see the **Rate Quote** information.

If a **view error** hyperlink displays, click it to see details about why the quote was unsuccessful.

You can select the **Apply Quote to Loan File** to import the Radian rate quote response.

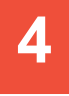

#### **Ordering Non-Delegated Mortgage Insurance**

From a successful Rate Quote, select **Apply Quote and Order Policy** to order Mortgage Insurance.

When viewing the MI Order information, your Decision Type will indicate Suspended until Radian has reviewed your file and issued an underwriting decision.

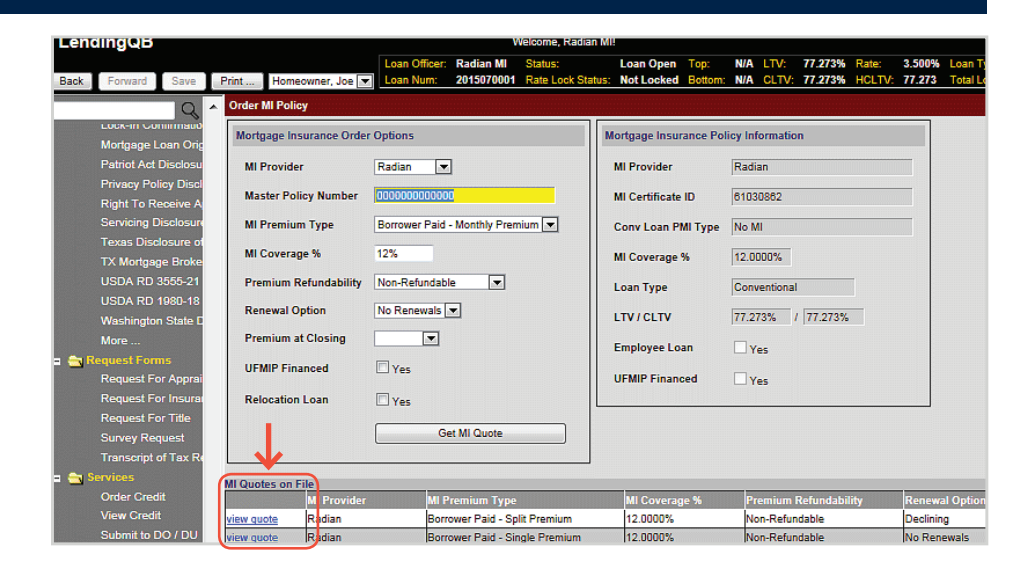

#### MI Quot Quote Date: 1/11/2017 8:49:00 AM Apply Quote to Loan File Quote ID: Apply Quote and Order Policy Quote Expiration: 1/11/2017 Quote Status: COMPLETE - Thank you for choosing Radian Success

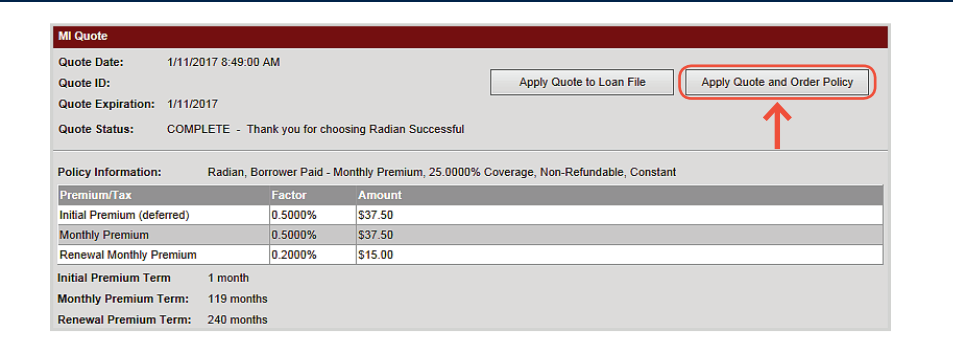

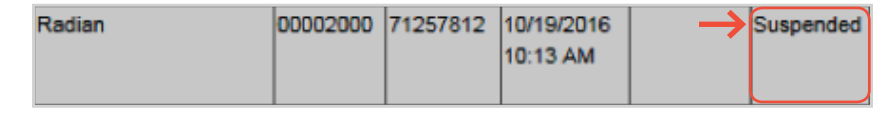

## **5**

#### **Submit Your Loan Documentation to Radian**

Radian will send an email which will contain an **MI Online URL** specific to the application submitted, where you may upload underwriting documents.

#### **customercare@radian.com 877.723.4261**

Dear Sue

MI Application Number 99999999 was recently submitted to Radian via LendingQB.

To submit documentation to initiate underwriting, please use any of the following methods:

- Upload documents via MI Online www.mionline.biz
- Email: intake@radian.biz
- · Fax: 866.496.8764

If you have any questions regarding this transaction, please contact us.

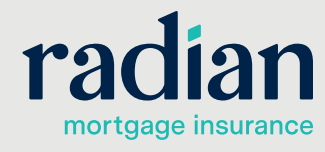

#### **Submit Your Loan Documentation to Radian, continued**

When you click the link, **MI Online** will open. Enter your credentials to log in. You may also copy the URL displayed on the order and paste it into a web browser. Be careful not to select the status at the end of the url. The URL ends with the word "LendingQB."

Users should refrain from creating a bookmark because this link is application specific.

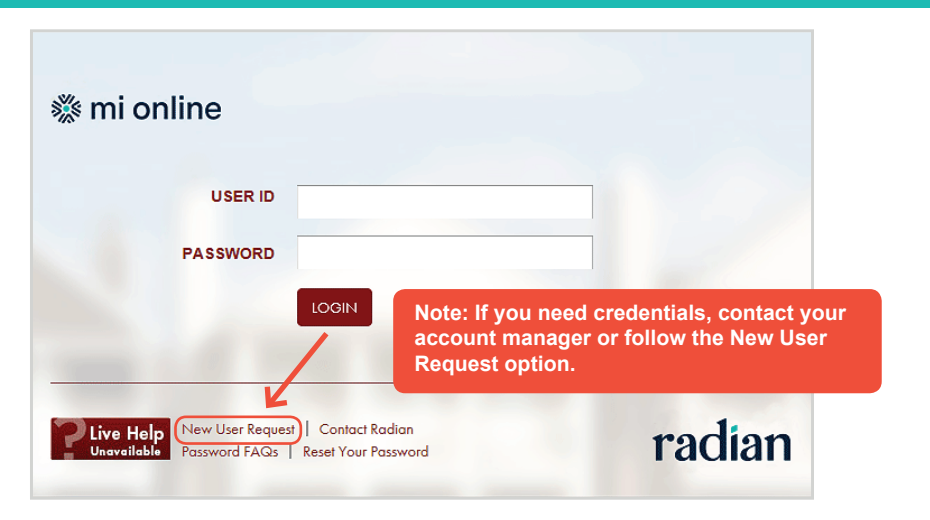

## **6**

### **Document Center**

Upon successful login, you'll be taken to the document center for your application where you can upload your documents, add notes to your submission and manage contacts.

Click the **Add Document** button to begin selecting your underwriting documents.

Click the **View/Add Notes** link to provide notes to the underwriter about your submission.

Provide additional contacts by selecting the **View/Add Contacts** link. All contacts will be notified of status updates.

Uploaded documents will display for your review. Confirm your selection is complete and click **Submit for Underwriting**.

An onscreen message will confirm your document upload.

Radian will notify you via email when underwriting is complete and provide you an underwriting decision document.

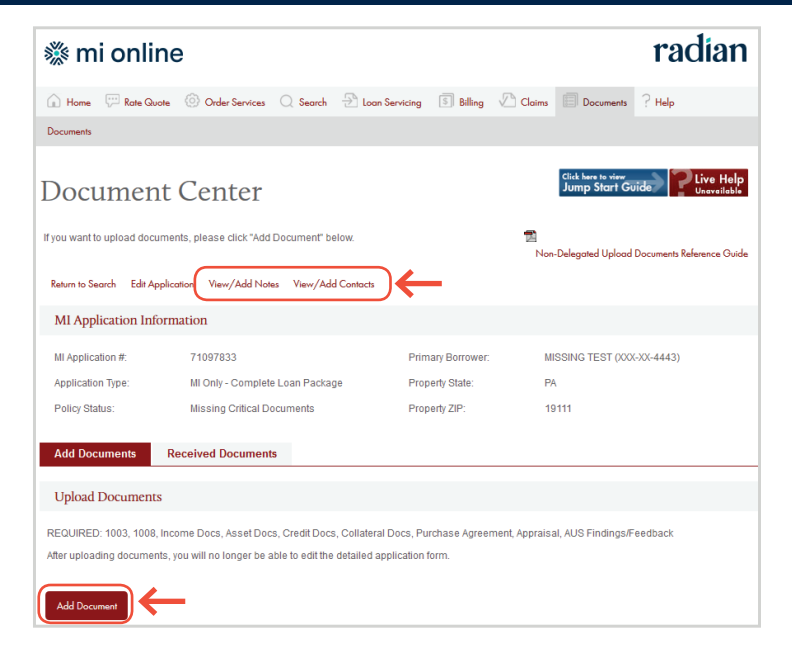

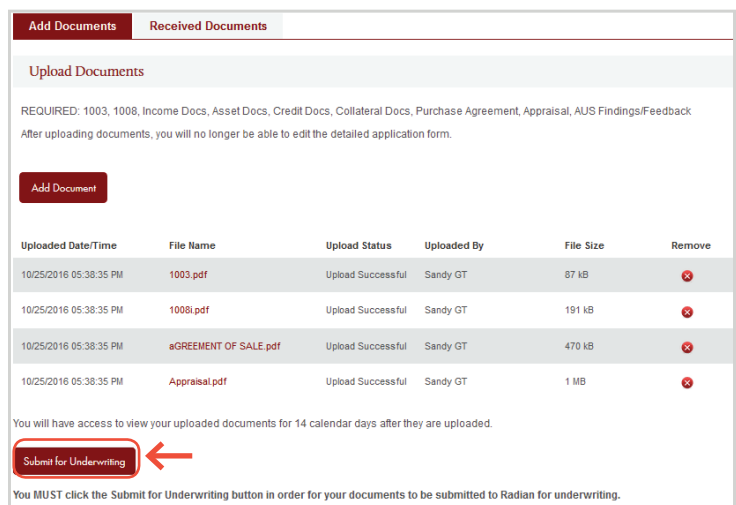

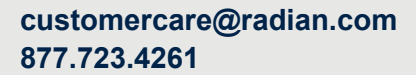

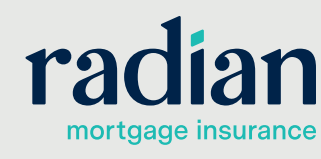

#### **Insuring / MI Policy**

**7**

View the Mortgage Policy Information on the **Insuring MI Policy** screen.

Details about the MI Policy coverage and payments display.

Please note that Lending QB does not display tax or assessments that apply to MI premiums in the states of Kentucky and West Virginia. Please consult your Radian commitment or underwriting decision document for detailed MI payment information including all applicable taxes and assessments.

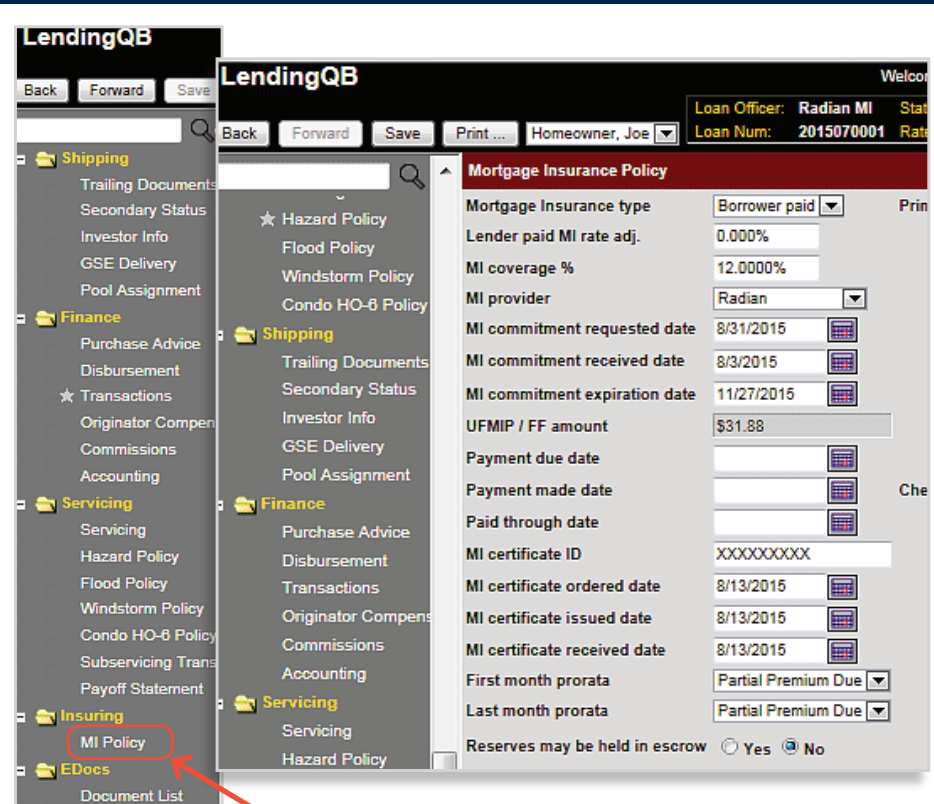

## **8**

### **MI Underwriting Decision Document**

To access your MI underwriting decision document within LendingQB, select **EDocs** and then **Document List**.

Find the document under the **Active Docs** tab. Select **action...**, then **view pdf** to open the document.

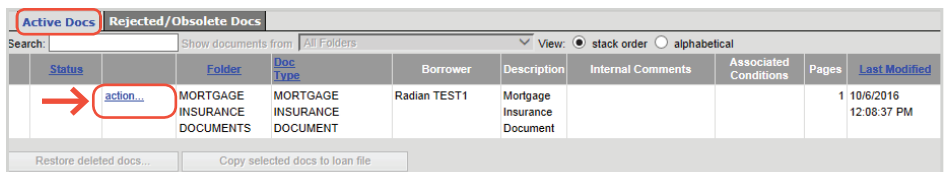

#### **LendingQB Support:**

Contact LendingQB at **support@lendingqb.com** for assistance with the LendingQB Loan Origination System.

#### **Radian Support:**

Contact Radian at **ClientConnectivitySupportInbox@radian.com** for assistance with requesting a Rate Quote or placing an MI Order.

#### **customercare@radian.com 877.723.4261**

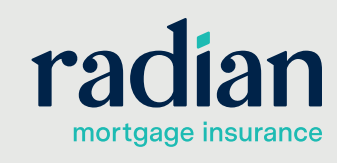